# Player Software **User Manual**

Manual Version: V1.05

### Disclaimer

The illustrations in this manual are for reference only and may vary depending on the version or model. The screenshots in this manual may have been customized to meet specific requirements and user preferences.

The contents of this manual are subject to change without prior notice. Update will be added to the new version of this manual. Our company shall not be held responsible for any technical or typographical errors in this manual.

Due to uncertainties such as physical environment, discrepancy may exist between the actual values and reference values provided in this manual. The ultimate right to interpretation resides in our company.

Use of this document and the subsequent results shall be entirely on the user's own responsibility.

#### Symbols

The symbols in the following table may be found in this manual. Carefully follow the instructions indicated by the symbols to avoid hazardous situations and use the product properly.

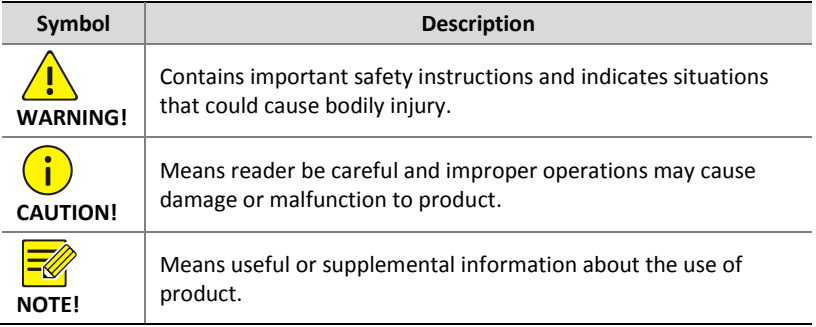

## **Contents**

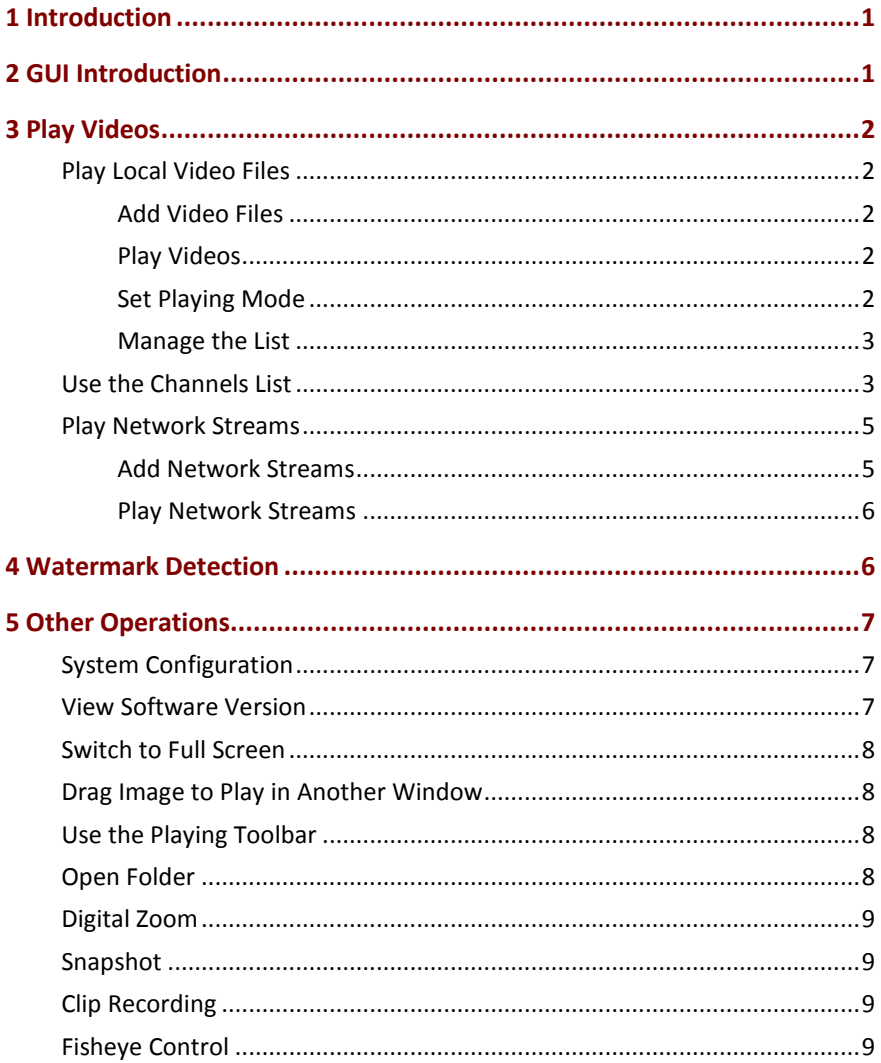

## <span id="page-3-0"></span>**1 Introduction**

This software is a video player used to play recording files saved on your computer and network video streams. It can also detect watermarks in videos.

# <span id="page-3-1"></span>**2 GUI Introduction**

The player's main GUI.

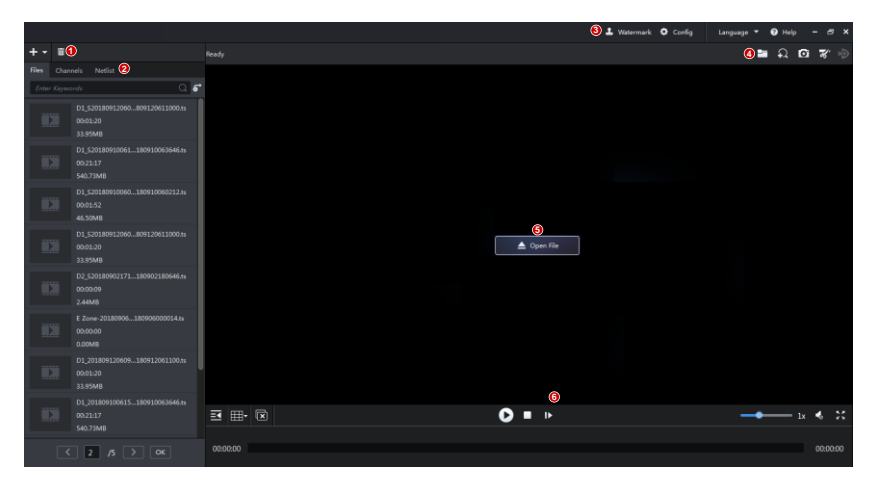

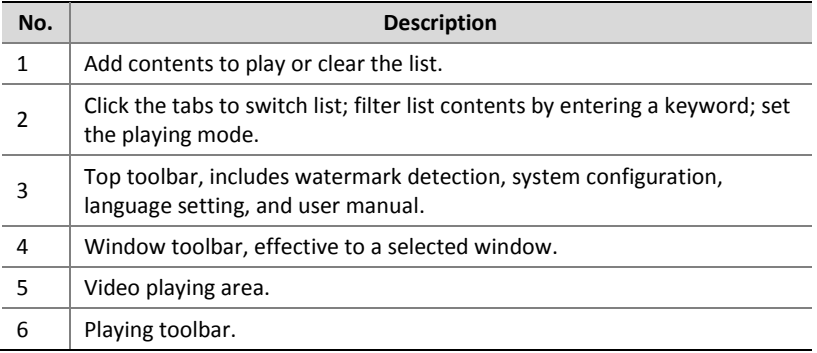

# <span id="page-4-0"></span>**3 Play Videos**

Play local video files (.ts, .mp4, .uvrd) or network video streams.

## <span id="page-4-1"></span>Play Local Video Files

#### <span id="page-4-2"></span>Add Video Files

First, add the video files you want to play:

- $\begin{array}{c} \text{Click} \\ \text{Click} \end{array}$   $\begin{array}{c} \triangle \\ \text{Open File} \end{array}$  at the window center. Use the mouse with the **Ctrl** or **Shift** key to select multiple files.
- Click , click **Add File**. Use the mouse with **Ctrl** or **Shift** to select multiple files.
- Click <sup>+</sup> click **Add Folder** to add all video files in the specified folder (including folders under it). Select a mode:
	- <sup>n</sup> Add: Add new files without changing current files on the list.
	- □ Overwrite: Clear the list and then add the new files.

The added files appear on the **Files** list.

#### <span id="page-4-3"></span>Play Videos

Use the following methods to play:

- Double-click a file on the **Files** list.
- Drag a file on the **Files** list to a window.
- Drag a file from your computer to the window.

#### <span id="page-4-4"></span>Set Playing Mode

Click  $\boxed{\bullet}$  and then choose a playing mode:

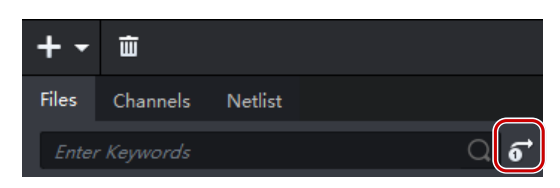

- One: Play a selected file.
- All: Play all files on the list in sequence.
- Repeat One: Play a selected file repeatedly.
- Repeat All: Play all the files on the **Files** list in sequence repeatedly.

#### <span id="page-5-0"></span>Manage the List

- To delete a file from the list, click  $\overline{\mathbb{u}}$  right to the file.
- To clear the list, click  $\begin{array}{|c|c|} \hline \tilde{\mathbf{w}} & \mathbf{on}$  the top.

# **NOTE!**

These operations do not delete video file(s) from your computer.

## <span id="page-5-1"></span>Use the Channels List

Click the **Channels** list to view and play video files by channel. First, make sure the names of the imported video files comply with certain format.

For example: D2\_S20180122171803\_E20180122180646.mp4.

- D2: Channel name
- S20180122171803: S stands for "start", and 20180122171803 is the recording start time in *YYYYMMDDHHMMSS* format.
- E20180122180646: E stands for "end", and 20180122180646 is the recording end time in *YYYYMMDDHHMMSS* format.
- The parts are connected by underline ().
- **1.** Dates with recordings are highlighted on the calendar (e.g., 22 and 25).

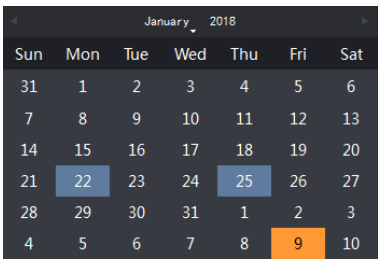

**2.** Click a date. The **Channels** list shows the name of channels that have recordings on this day.

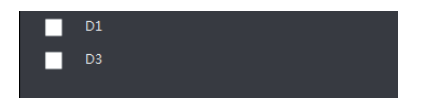

**3.** Click a channel. The **Files** list on the right shows its recording(s).

Double-click a file to play; click  $\frac{1}{\sqrt{10}}$  to delete the file from the list (not delete from your computer).

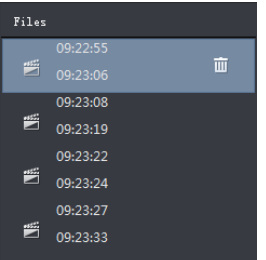

**4.** Select channel(s) (up to 16) on the **Channels** list and then click

on the playing toolbar; or click  $\Rightarrow$  right after you select channels to

play in synchronous mode. Click  $\Box$  to stop.

**5.** Below the toolbar is the time line.

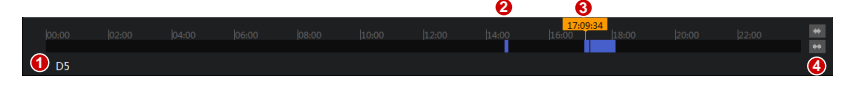

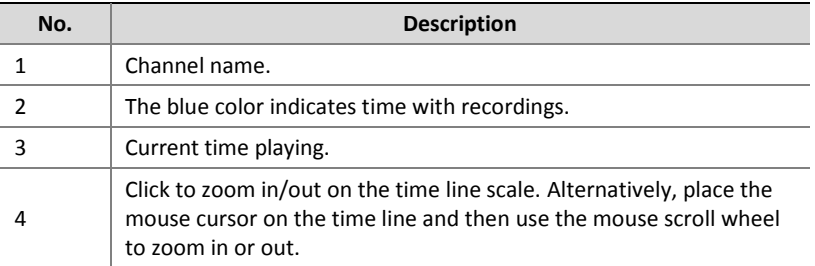

## <span id="page-7-0"></span>Play Network Streams

Add URL of network video streams to play videos from these sources. RTSP and RTMP URLs are allowed.

#### <span id="page-7-1"></span>Add Network Streams

 $Click$   $\left| \begin{array}{c} \text{+} \\ \text{+} \end{array} \right|$  , and then select:

- Open Net Stream: Enter the URL and name of a network video stream source.
- Import List: Import a .CSV file containing stream information, including the name and URL of the stream source, and the username and password used for authentication.

The added streams appear on the **Netlist**:

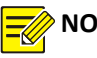

### **NOTE!**

- The imported .CSV file contains an **Encryption** column indicating whether the password is encrypted: 1 for "encrypted", and 0 for "not encrypted".
- **Export List** is the reverse operation of **Import List**. You may choose to include passwords or not to. If **Include Password** is selected, the imported passwords are encrypted.

#### <span id="page-8-0"></span>Play Network Streams

Double-click an item on the **Netlist** to start playing; or click the button (see figure below) and choose **Sequence** to play video streams on the **Netlist** in the set window layout in sequence.

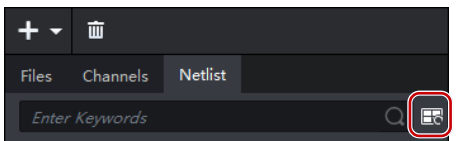

For example, playing 8 video streams in 4-window layout at 20-sec

sequence interval (adjustable by clicking  $\Box$  on the toolbar).

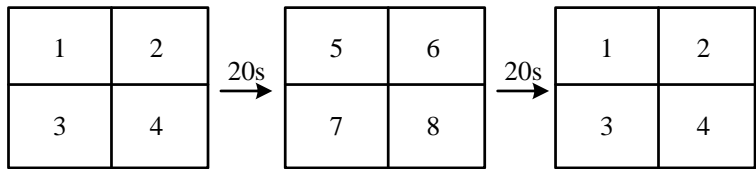

## <span id="page-8-1"></span>**4 Watermark Detection**

Verify video watermark to ensure video is intact.

- **1.** Click **Watermark** in the top toolbar.
- 
- **2.** Click **I**. In the dialog box, select video files, and then click **Open**. The selected video files are listed.

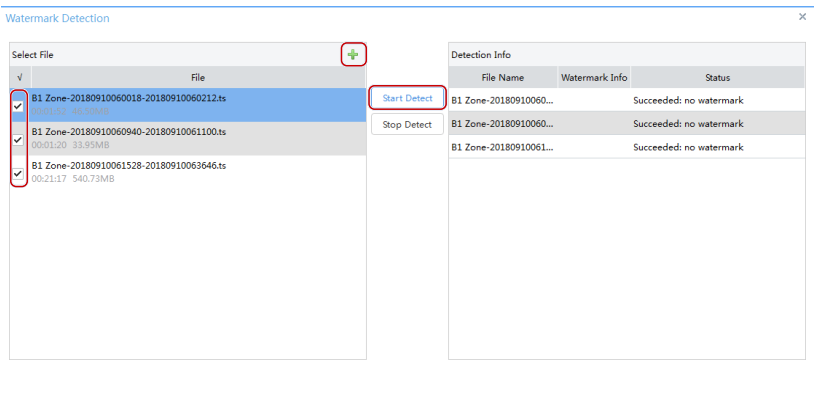

**3.** Select video file(s); or click  $\overrightarrow{v}$  to select all.

#### **4.** Click **Start Detect**.

**5.** When detection finishes, check the result and status in the **Status** column.

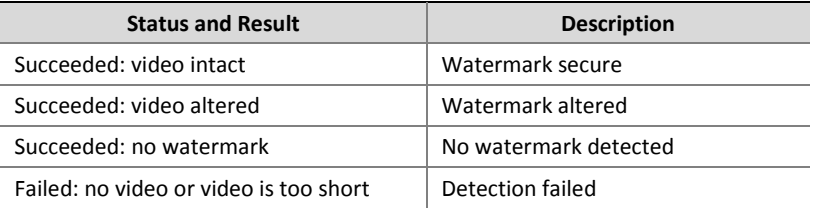

# <span id="page-9-0"></span>**5 Other Operations**

## <span id="page-9-1"></span>System Configuration

Click **Config** in the top toolbar to view or change the formats and locations of snapshots and video clips saved to your computer.

## <span id="page-9-2"></span>View Software Version

Click **Help** > **About** in the top toolbar to view current software version.

## <span id="page-10-0"></span>Switch to Full Screen

In a multi-window layout, double-click a window to switch to full screen mode; double-click again to restore.

### <span id="page-10-1"></span>Drag Image to Play in Another Window

Drag the image to the intended window.

## <span id="page-10-2"></span>Use the Playing Toolbar

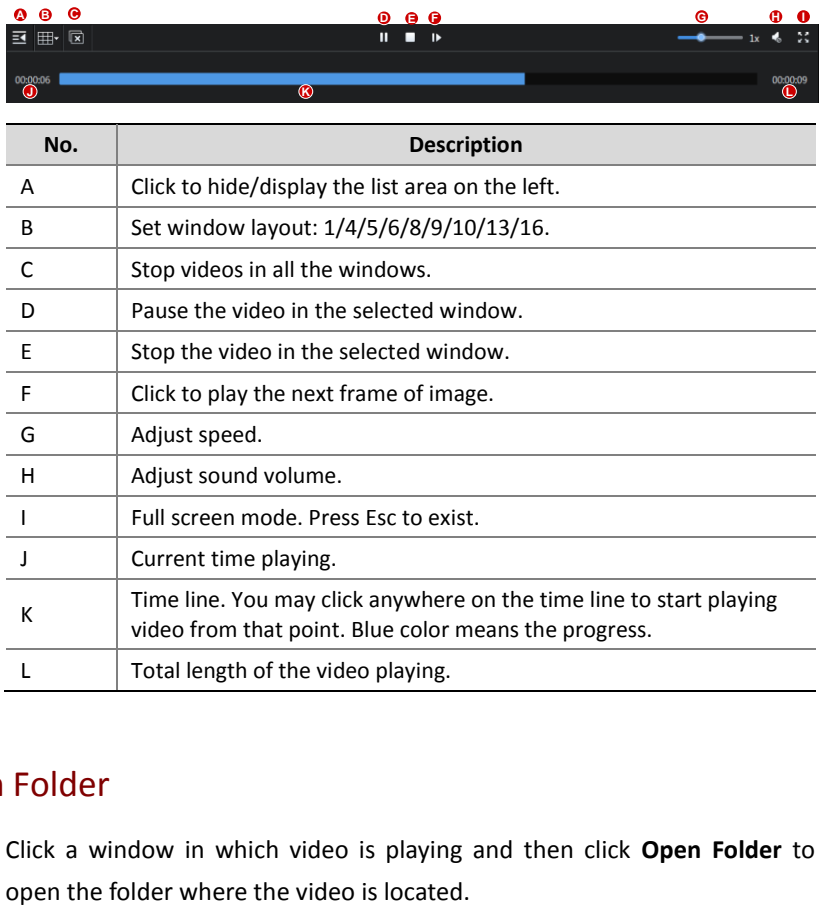

## <span id="page-10-3"></span>Open Folder

Click a window in which video is playing and then click **Open Folder** to

## <span id="page-11-0"></span>Digital Zoom

Enable digital zoom to zoom in on video images.

- **1.** Click the window.
- **2.** Click  $\overline{P}$  in the top toolbar.  $\overline{P}$  changes to  $\overline{P}$ , meaning digital zoom is enabled.
- **3.** Use the scroll wheel to zoom in or out on the image. Drag to move the image as needed.

## <span id="page-11-1"></span>Snapshot

Take a snapshot of the video image playing in a window and save the snapshot to your computer. The format and location of the snapshot is set under **Config** in the top toolbar. Change settings if necessary.

- **1.** Click the window.
- **2.** Click **in** the top toolbar. The snapshot is saved automatically.

### <span id="page-11-2"></span>Clip Recording

Clip a video playing in a window and save the video clip on your computer. The format and location of the video clip is set under **Config** in the top toolbar. Change the settings if necessary.

- **1.** Click the window.
- **2.** Click  $\overline{\mathcal{X}}$  in the top toolbar. A message appears to indicate recording has started.
- **3.** Click  $\overline{\mathscr{L}}$  to stop. The video clip is saved automatically.

## <span id="page-11-3"></span>Fisheye Control

Set mount mode and display mode of fisheye video to get desired images.

- **1.** Play the fisheye video.
- **2.** Click  $\overrightarrow{2}$  in the top toolbar and select mount and display mode as needed on the control panel.
- Mount Mode: Ceiling, Wall, Desktop.
- Display Mode: Original Image, 360° Panoramic+1PTZ, 180° Panoramic, Fisheye+3PTZ, Fisheye+4PTZ, 360° Panoramic+6PTZ, Fisheye+8PTZ, Panoramic, Panoramic+3PTZ, Panoramic+4PTZ, Panoramic+8PTZ (clicking Original Image switches from dewarping mode to normal mode).

### **NOTE!**

- The fisheye control button is available only for fisheye videos.
- In dewarping mode, you may click a PTZ window and then use the mouse to drag the image, or zoom in/out using the scroll wheel; or click a panoramic window and then drag, zoom in or out on the demarcation area.
- Digital zoom is disabled in dewarping mode, and the digital zoom button is hidden. If you switch to dewarping mode when digital zoom is enabled, digital zoom will be disabled automatically, and the image restores its original size.